# Welcome to the NEW IdahoLibraries.org

### **Signing in to your account**

If you follow ILA on twitter or Facebook, or if you are a paid member, you already have access to the features of the new ILA site.

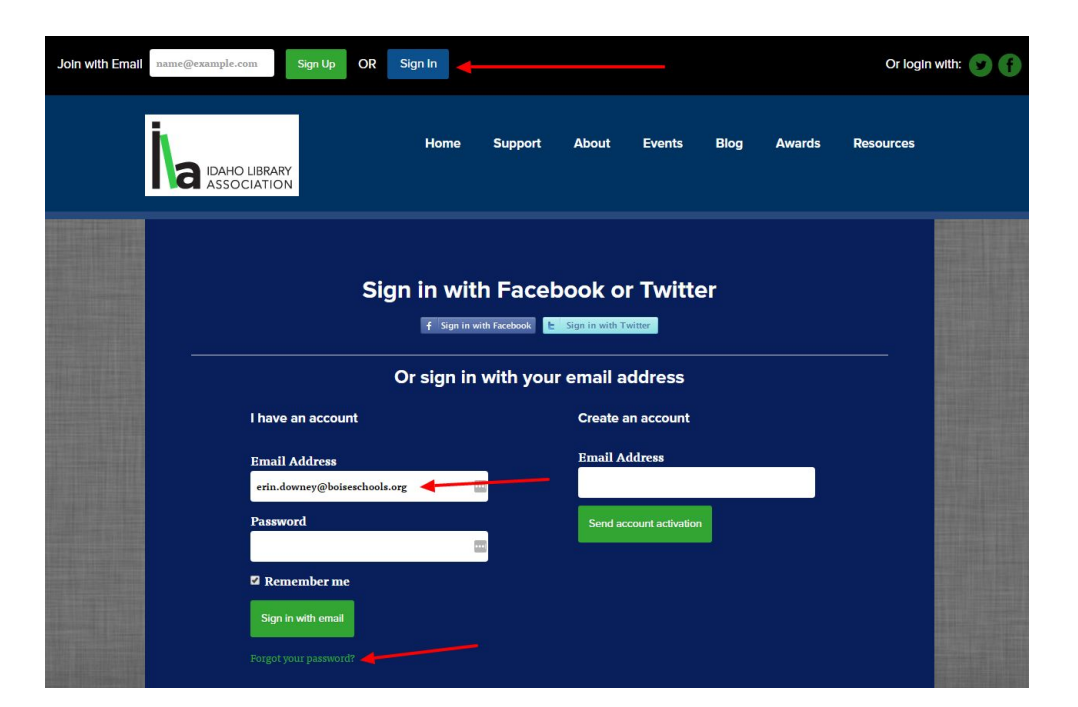

The easiest way to access your account for the first time is by entering the email address where you receive updates from ILA, or the email you used when you registered for membership.

Choose the Forgot Your Password option to have a reset code sent to this email address.

If you receive an error message that your email does not exist, you can create an account with your preferred email address, or use your Facebook or twitter credentials to log in.

Once you connect your social accounts with an email address, you can use any of these options to access the site

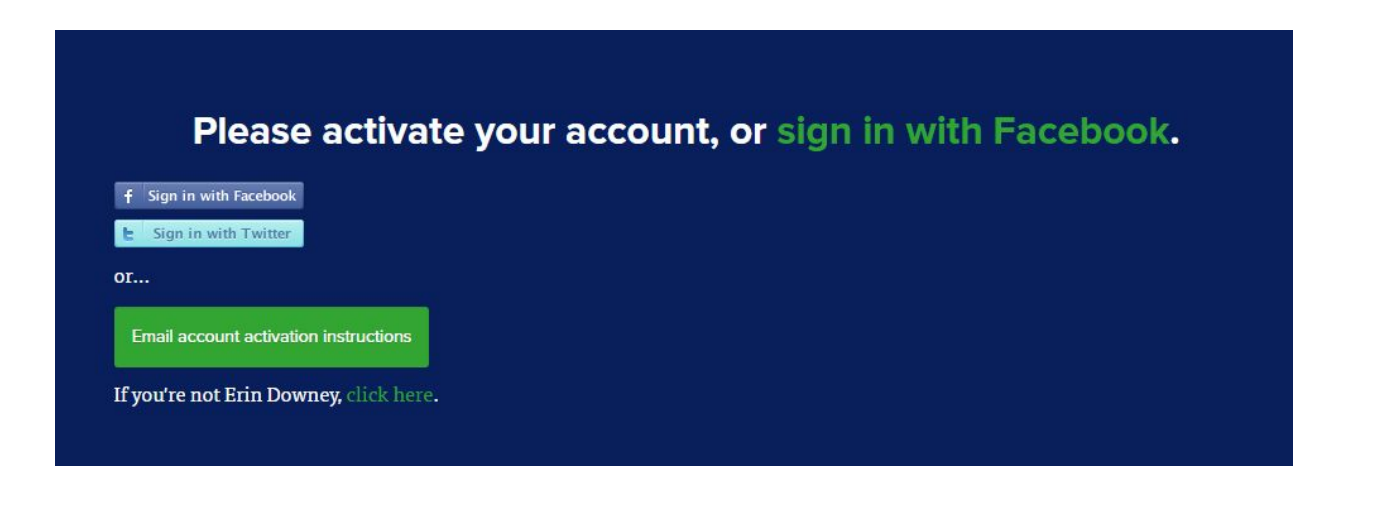

# Creating Your Profile

### **Activate your account**

Use the signup form to set your username and password.

You will also have the option to opt-in to text message updates from ILA. We don't use these often, and we promise no one else has access to any of your account information!

Access this screen at any time from the **Settings** option on your sidebar.

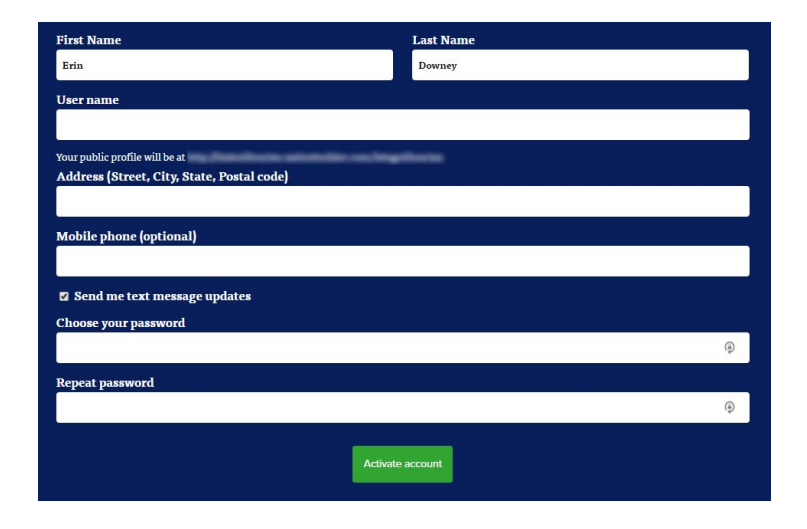

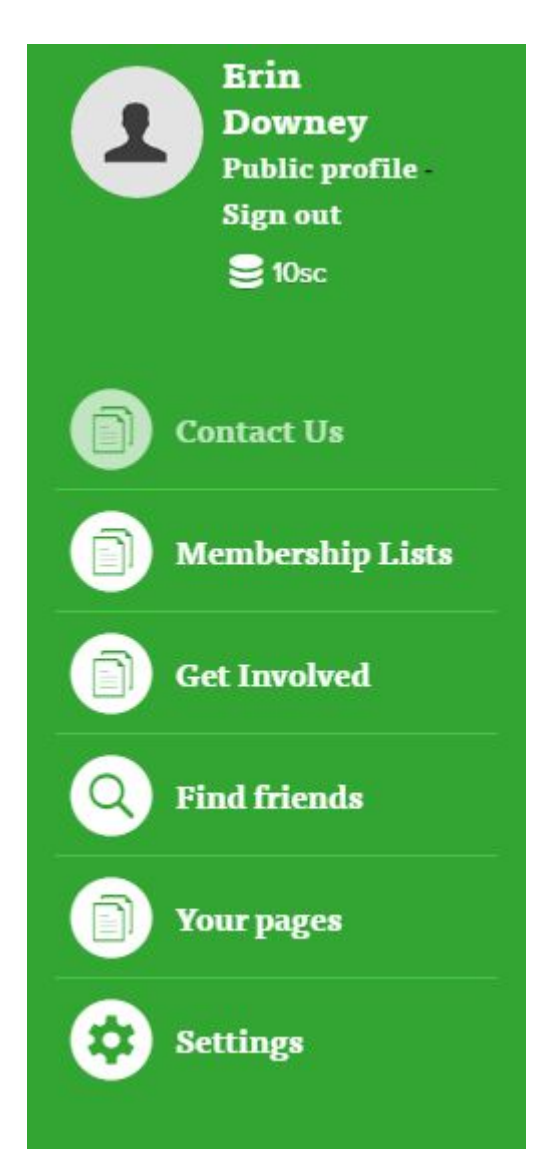

## **Using the Sidebar**

Once you're logged in, you can access different interactive parts of the site using the green toolbar on the right side of the page.

**Contact Us** takes you to a direct email page where you can interact with your organization directly. **Membership Lists** are a benefit for paid ILA members--you'll see the names and profiles of other members and the executive board.

**Get Involved** lets you volunteer or renew your ILA membership.

**Find Friends** lets you connect your Facebook and twitter accounts to your profile and see if anyone you know is on the ILA site.

**Your Pages.** If you are the administrator of any pages on the site, such as an event page or blog post, you'll be able to see those here.

**Settings** lets you edit your public profile information and set your sharing options.

# What can I do on the site?

## The new IdahoLibraries.org brings together many different tools and interactions all into one place. Check out some of the things you can do:

#### **Become a Member**

Under the Support tab, choose Membership. There are a number of different membership levels, so whether you are a retiree, a paraprofessional, trustee, or sponsor, you can choose the membership that's right for you.

### **Renew Your Membership**

Check the status of your membership on your Profile page. A link to renew is included below.

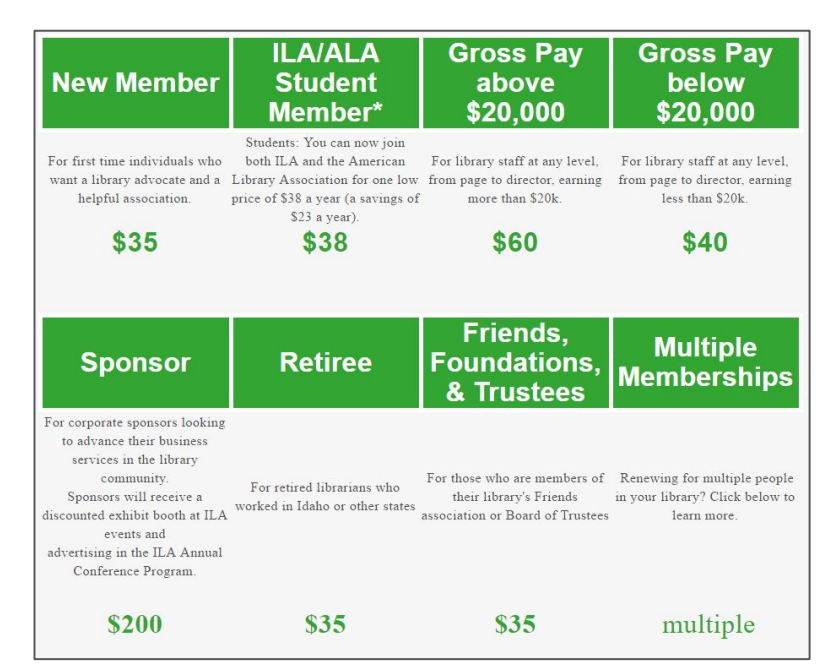

#### Wednesday, May 24, 2017 at 06:30 PM · 4 rsvps

Hayes Auditorium, Boise Public Library in Boise, ID

#### Surveillance, Censorship, and **Intellectual Freedom**

Ritchie Eppink, Legal Director of the American Civil Liberties Union (ACLU) of Idaho, will present on Surveillance, Censorship, and Intellectual Freedom on Wednesday, May 24, at 6:30 pm at (show all)

#### M **RSVP** to this Event

### **Register for Conferences & Events**

From the Events page, you can see what's coming up in the Idaho library community and register for events. Ticketing information appears at the bottom of the event description.

#### **Add Events**

On the Events page, you can use the green button at the bottom to create your own event.

Share things that are happening at your library, track RSVP's, and direct users to your ticketing/reservation site.

# What can I do on the site?

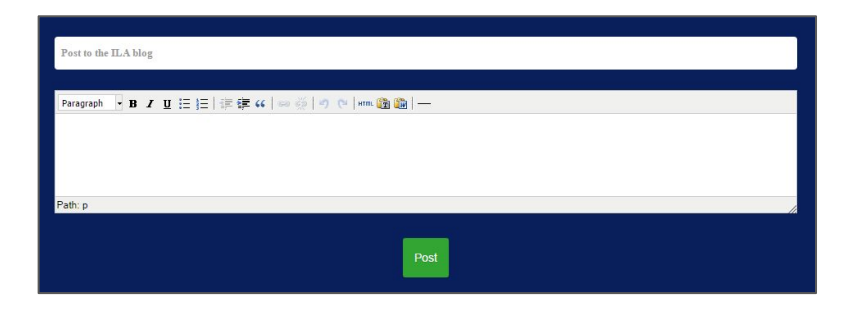

**Make Suggestions** In the green side menu is a place for your suggestions. Have an idea for conferences, activities, legislative agenda items, or for the website?

#### **Post to the Blog**

At the top of the Blog page is a place for you add news from your library to the site. It's moderated by our Online Content Coordinator and won't show up right away.

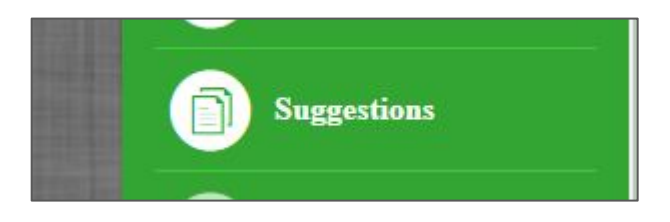

#### **Get involved!**

Your Idaho Library Association is entirely member-supported. We have a number of opportunities to volunteer, including serving on various committees, assisting with conferences, contributing to the blog, and running for board positions. Please consider giving your time and talents to ILA and librarians across the state!

#### **Volunteer**

From the Support tab, choose Get Involved. Leave us some basic information, and we'll get your information to the right person!

#### **Make a Donation**

If you would like to make a donation or submit an online payment to ILA (such as for a silent auction item), choose the Support tab and you'll be able to enter the amount near the bottom.

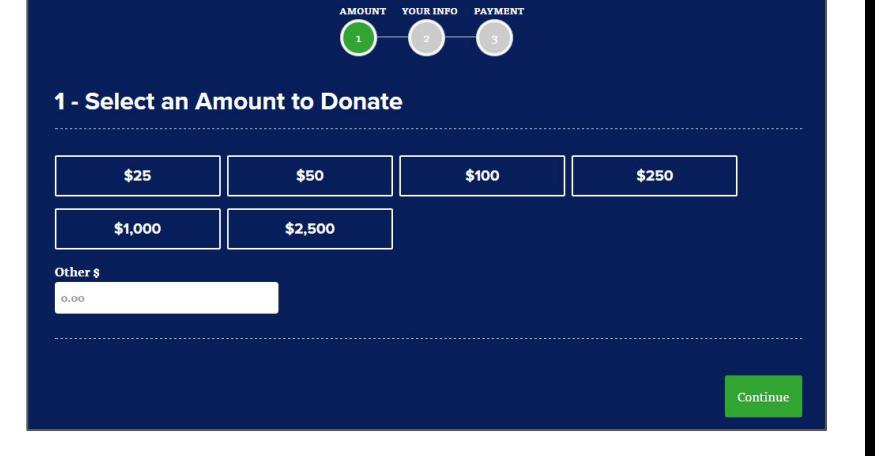